au

# AQUOS R3

May 2019, 1st Edition Sold by: KDDI CORPORATION OKINAWA CELLULAR TELEPHONE COMPANY Manufactured by: SHARP CORPORATION

**Setting Guide**

SHV44

#### When using the product

- ●The battery is built into the product, and cannot be removed by the customer.
- $\bullet$  To force the power off, hold  $(0\bullet)$  down for 8 or more seconds (Release your finger after the product vibrates to turn the power off).

#### **Initial Settings**

**Setting** 

You may skip the steps here for making Wi-Fi® Connection/transferring data from another device settings. By using "Copy apps & data", you can transfer data from an old device etc.

The Google™ initial settings screen is displayed automatically when you turn the power on for the first time. Follow the on-screen instructions to set each function.

#### **STEP1: Language** ■ STEP2: Wi-Fi<sup>®</sup> Connection/Data Transfer Settings

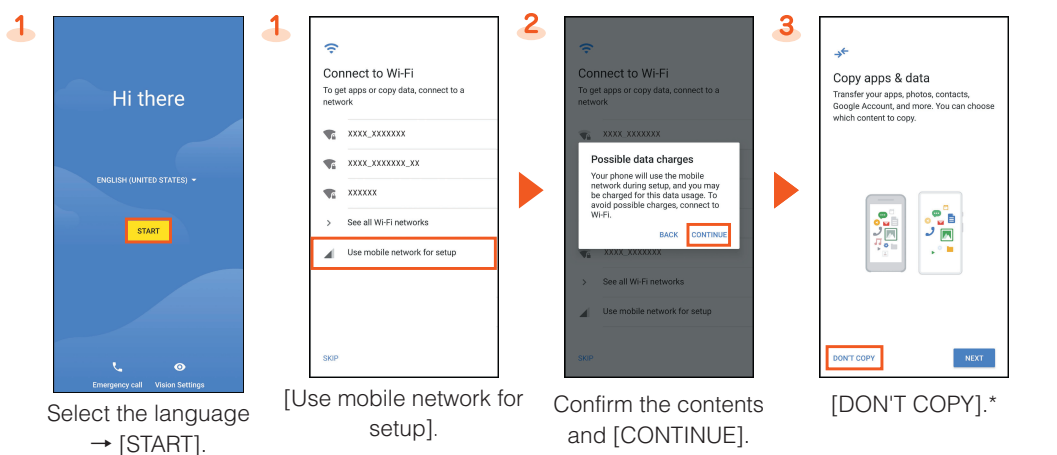

**•The Google account setup screen is displayed when you also activate an application for which** a Google account is required for the first time.

\* To transfer data from another device, select "NEXT" and follow the on-screen instructions.

#### ■ STEP3: Google Account Settings

You can use applications provided by Google Inc. such as "Play Store" and "Calendar" by setting up a Google account. You can use the product without a Google account set, but in such case some applications are not available.

You can use various services provided by au such as au Smart Pass and "au Simple Payment Service" in which you can purchase applications displayed on Google Play™ by setting an au ID.

The main setting items are as follows.

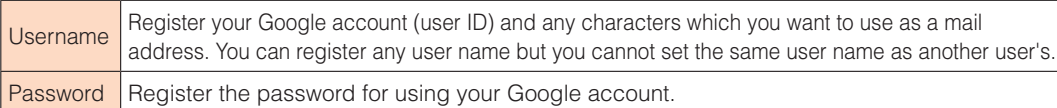

●Depending on how you operate, screens other than those below may be displayed.

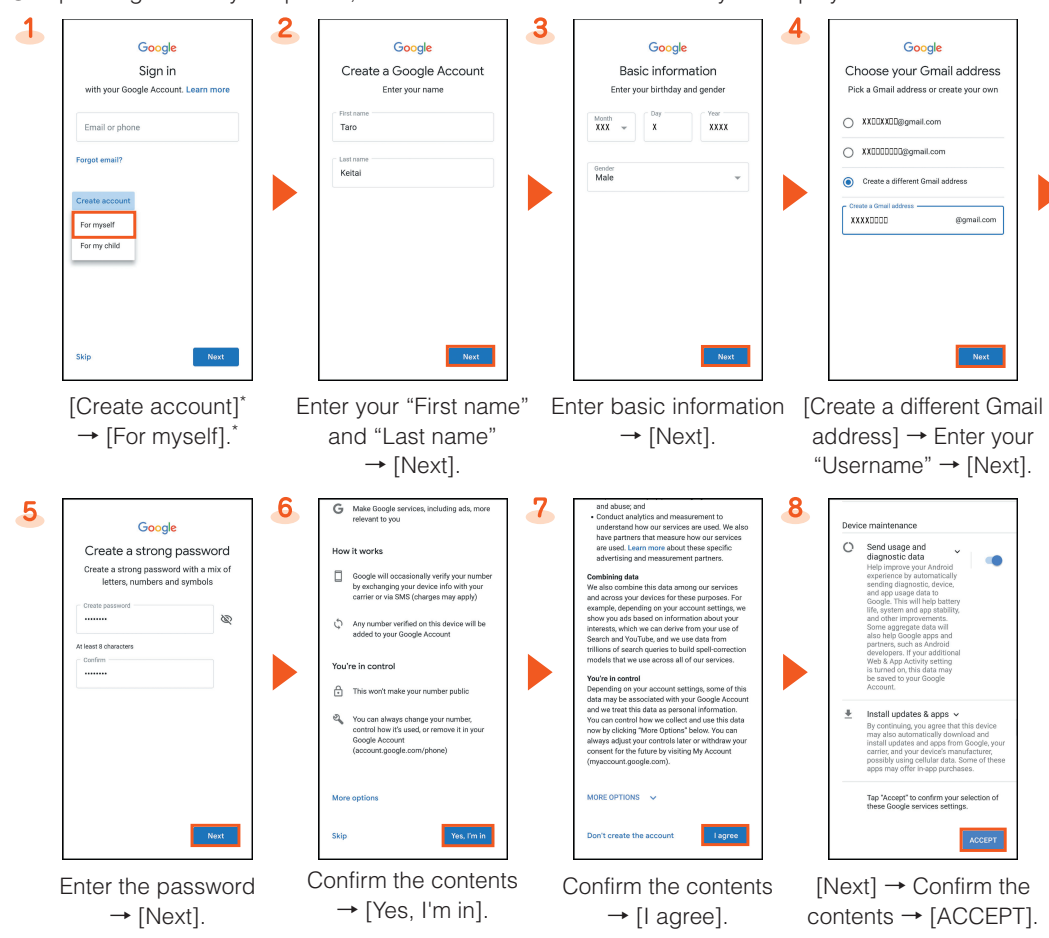

 \* If you already have a Google account, enter the e-mail address or your phone number. The above shows you the steps to create your own account.

# $\mathbf{z} = 0$ [Finish]\*5. Confirm the contents and mark the item to set up  $\rightarrow$  [Next].<sup>\*4</sup>

nore useful

Ģ

**Backup Setting** 

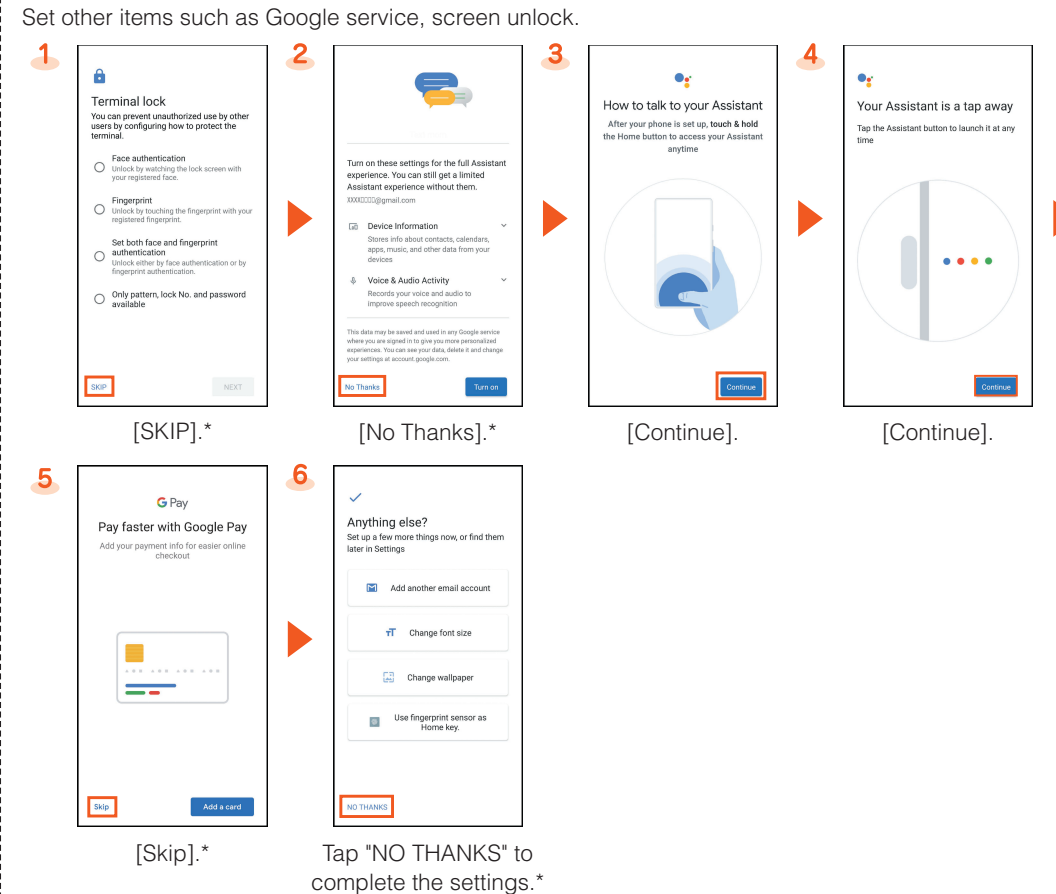

\* To use each items, select it and follow the on-screen instructions.

#### ■ STEP5: au初期設定 (au Initial Setting)

■ STEP4: Google service Settings etc.

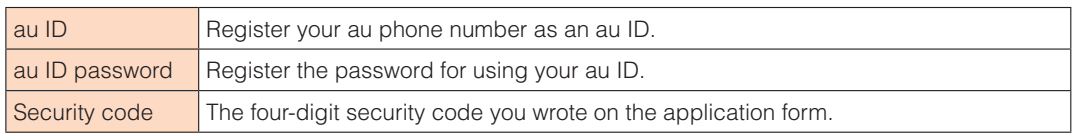

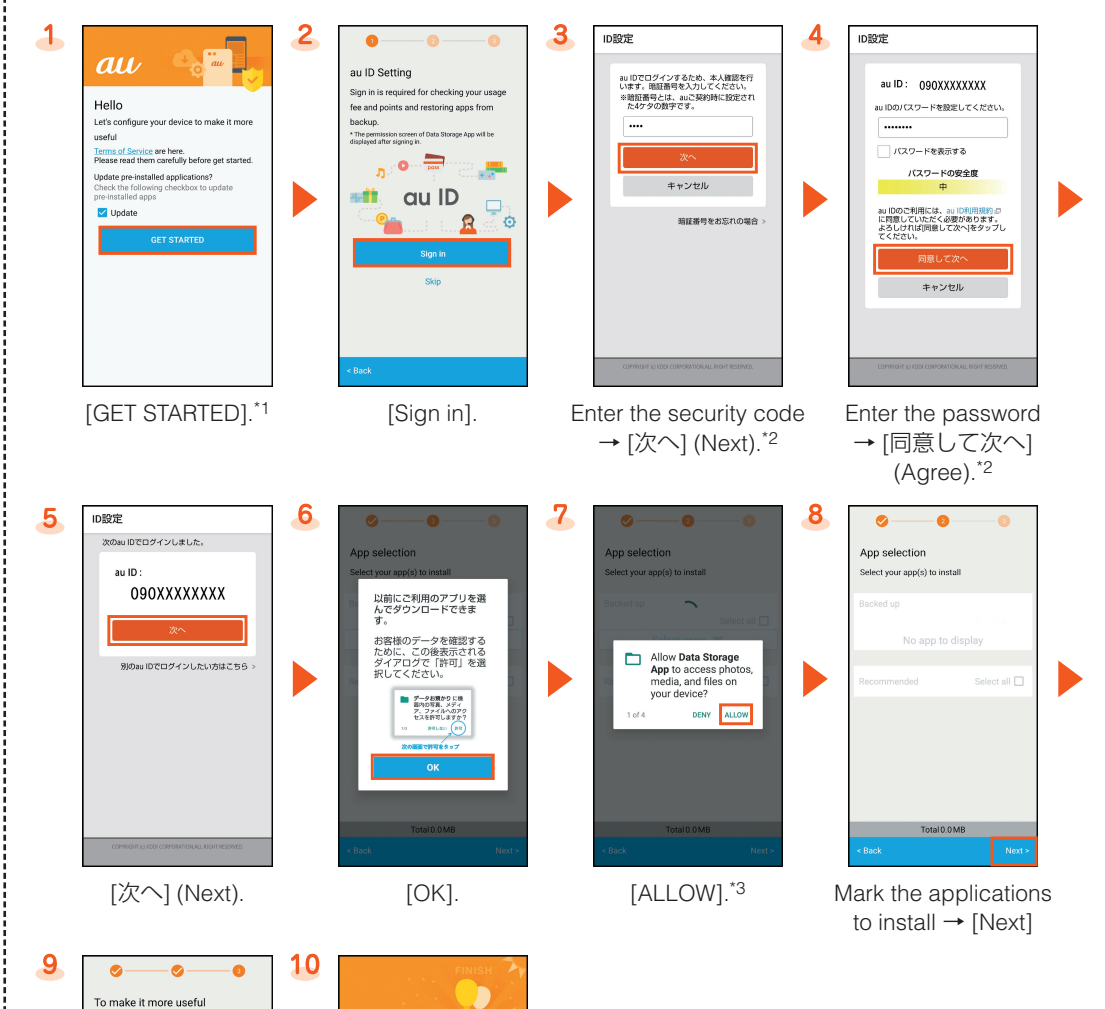

- \*1 When updating apps in the product, mark "Update".
- \*2 The input screen is displayed only when registering au ID for the first time.

Completing au Initial Setting

Data Storage App

backups

\*3 The confirmation screen for app permissions is displayed several times. Operate in the same way.

- \*4 To use the "Data Storage App" application and automatically store photos and address book entries to the au server, mark "Backup Setting".
- \*5 If there are any data stored by "Data Storage App" application, you can restore them from it. Tap "Restore from backup now" and follow the on-screen instructions.
- Alternatively, on the home screen, swipe up the screen to display the App list screen → [Settings] → [au Settings] → [au Settings Menu] → [au Initial Setting].

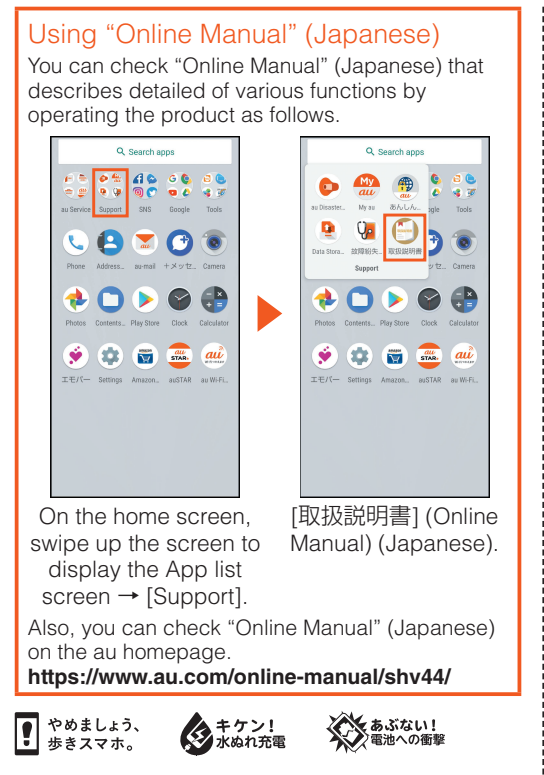

Thank you for buying the "AQUOS R3 SHV44" (simply called the "product" from here on). This manual describes settings for using the product.

- \* For illustrations and descriptions in this manual, refer to "Basic Manual" available on the au homepage. \* Descriptions in this manual are based on Android™ version 9
- Pie. \* The company names and product names appearing in this
- manual are trademarks or registered trademarks of their respective holders.
- \* Phone illustrations and screen shots are for descriptive purposes only, and may differ from the actual product.

#### **How to Transfer Data with the au Settings Menu**

You can return/store data from an old au phone to this product using a microSD™ memory card or server of au. To protect important data, be sure to save (back up) data periodically to a microSD™ memory card or server of au.

●To return data using an server of au, store data from the old au phone to the server of au beforehand. To use the server of au, you must set an au ID. (If the old au phone does not have au Settings Menu, use au Cloud application).

●To return data using a microSD™ memory card, save the data from the old au phone to the microSD™ memory card beforehand. (If the old au phone does not have au Settings Menu, use the au backup application.)

 $\bullet$ On the home screen, swipe up the screen to display the App list screen  $\rightarrow$  [Settings]  $\rightarrow$  [au Settings] → [au Settings Menu] → [Backup Setting] → Select the type of data to store automatically.

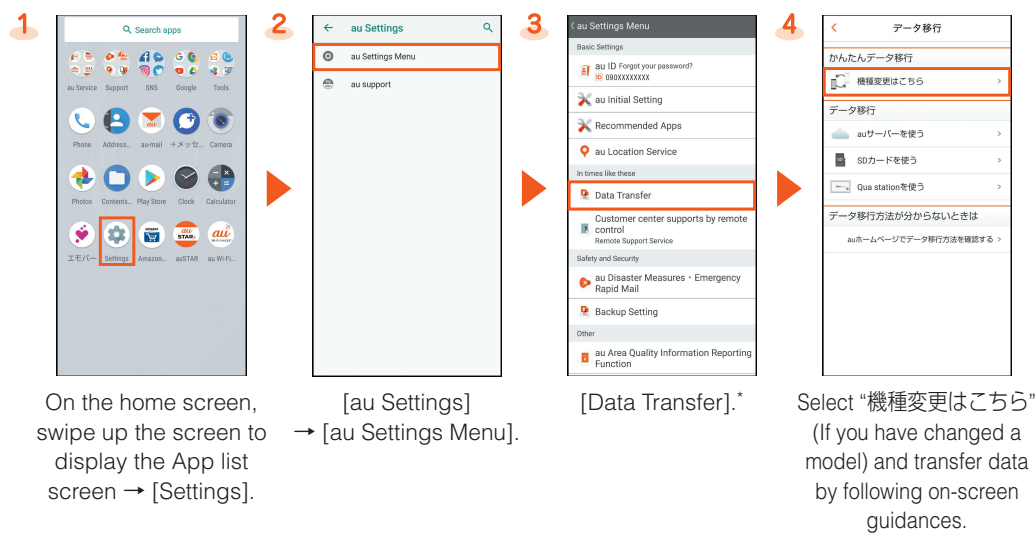

\* If a confirmation screen is displayed for terms of use/privacy policy, follow the on-screen guidances.

#### Automatically Storing Photos and Address Book Entries

Use the following steps to set automatic backup of photos and address book entries to the server of au using the "Data Storage App" application. You can automatically store them only with a Wi-Fi® connection.

1 On the home screen  $\rightarrow$  [ $\odot$ ]  $\rightarrow$  [ $\equiv$ ]  $\rightarrow$  [E-mail information]. Your au-mail address is displayed in the e-mail address field.

#### **au-mail Settings and Changing au-mail Address**

You can connect to an Internet service via a household wireless LAN (Wi-Fi®) environment or a public wireless LAN environment when out and about.

au-mail is a service which enables you to exchange e-mails with other cell phones which support e-mails and with PCs. An e-mails address is set automatically in the initial settings. You can change the e-mails address set in the initial settings.

 $\bullet$  You cannot make the initial settings via Wi-Fi® communication.

#### ■ Initial Settings

• If you have changed a model, an au-mail address from an old au phone is displayed.

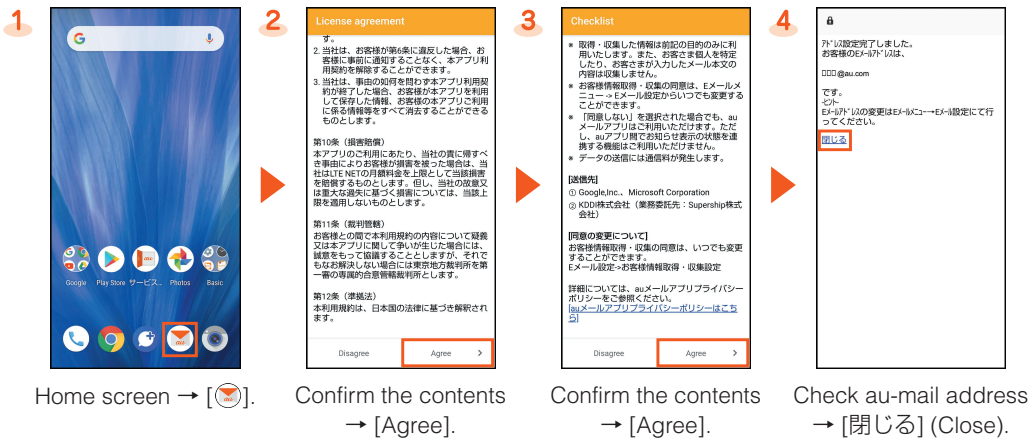

## ■ Checking the Usage Method of au-mail Address

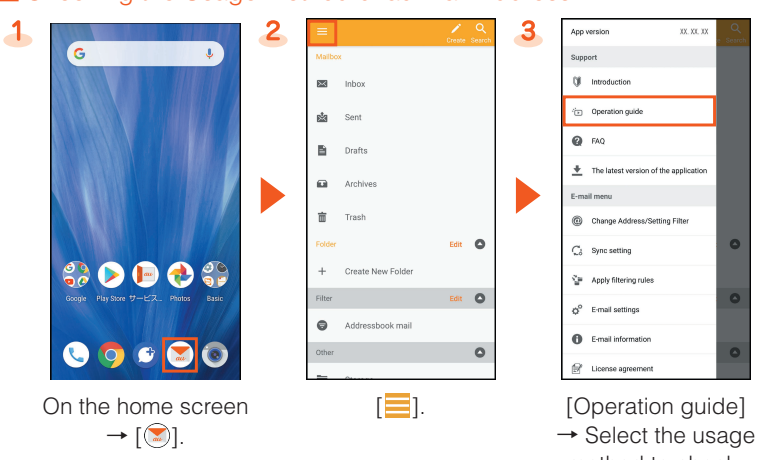

method to check.

#### ■ Changing au-mail Address

1 On the home screen  $\rightarrow$  [ $\textcircled{=}$ ]  $\rightarrow$  [ $\textcircled{=}$ ]  $\rightarrow$  [Change Address/Setting Filter].

2. [メールアドレスの変更へ] (To change mail address) → Enter the security code → [送信] (Send).

3 Confirm the contents → [承諾する] (Accept).

**4** Enter an au-mail address → [送信] (Send).

5 [OK] → [閉じる] (Close).

#### ■ Checking au-mail Address

When the confirmation screen is displayed, follow the on-screen instructions. Operations and displayed contents are subject to change without notice.

\*2 Set so that "<sup>"</sup> is displayed.

\*3 When a notice is displayed, use "クイック診断してみる" (Try quick diagnostic) to perform a diagnosis.

#### **Increase the light duration of the backlight**

The backlight is quickly turned off, change the setting.

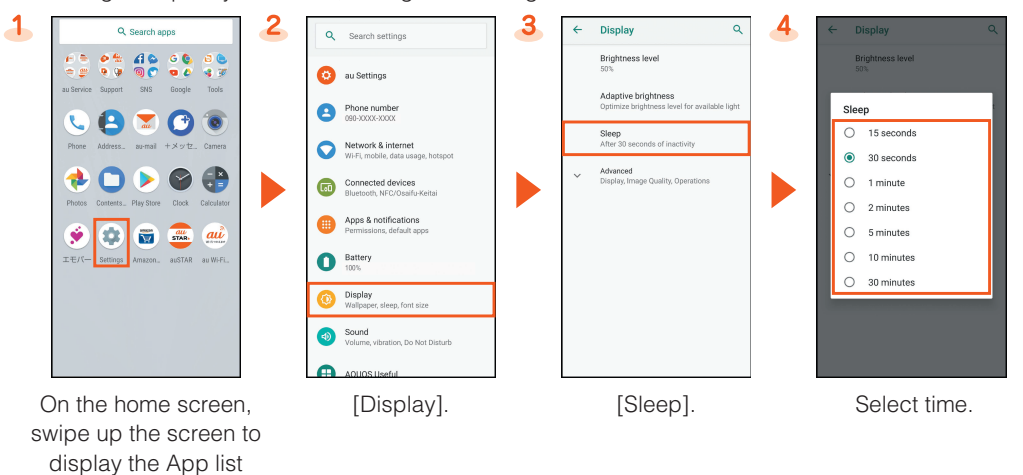

### **Wireless LAN (Wi-Fi®) settings**

screen → [Settings].

To connect to an Internet via Wi-Fi®, you need to register an access point to connect in advance. For detailed Wi-Fi® settings, refer to the "Online Manual".

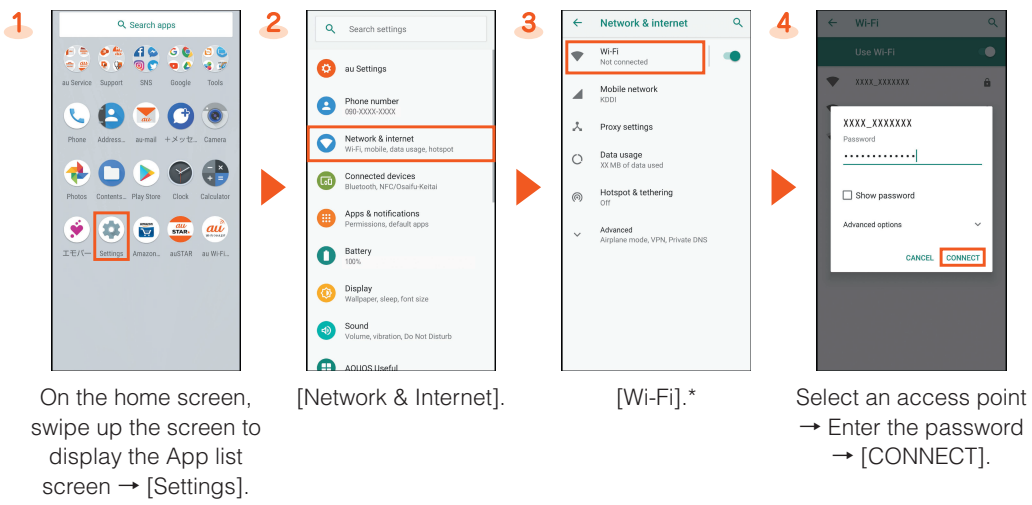

\* When [Wi-Fi] is disabled, switch to enable it.

#### **Performing a Periodic Diagnosis**

It is recommended that you perform a diagnosis for trouble-free smartphone use.

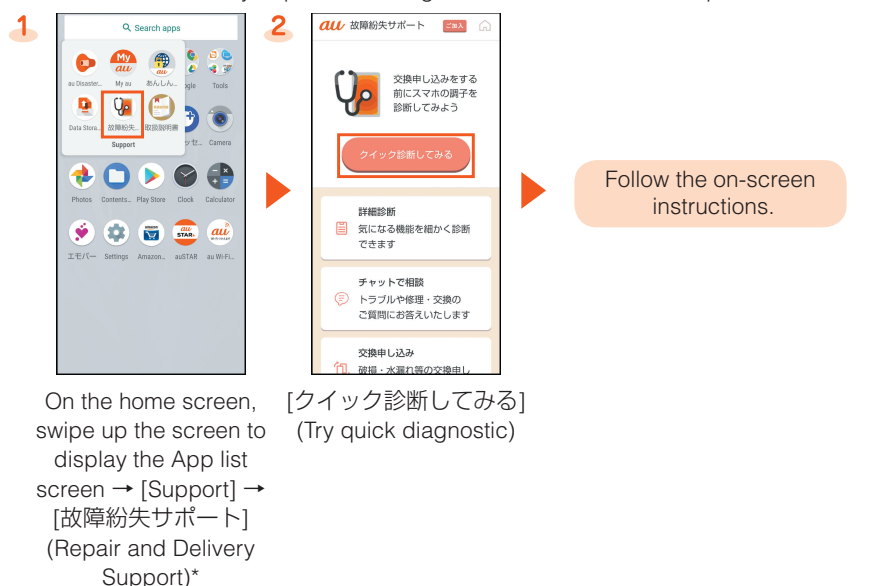

\* When the confirmation screen is displayed, check the displayed contents and follow the on-screen instructions.

#### ■ Setting a Regular Cleaning Notice

Set a "定期クリーニング通知" (Regular Cleaning Notice) to let you know regularly when it is time for a diagnosis.

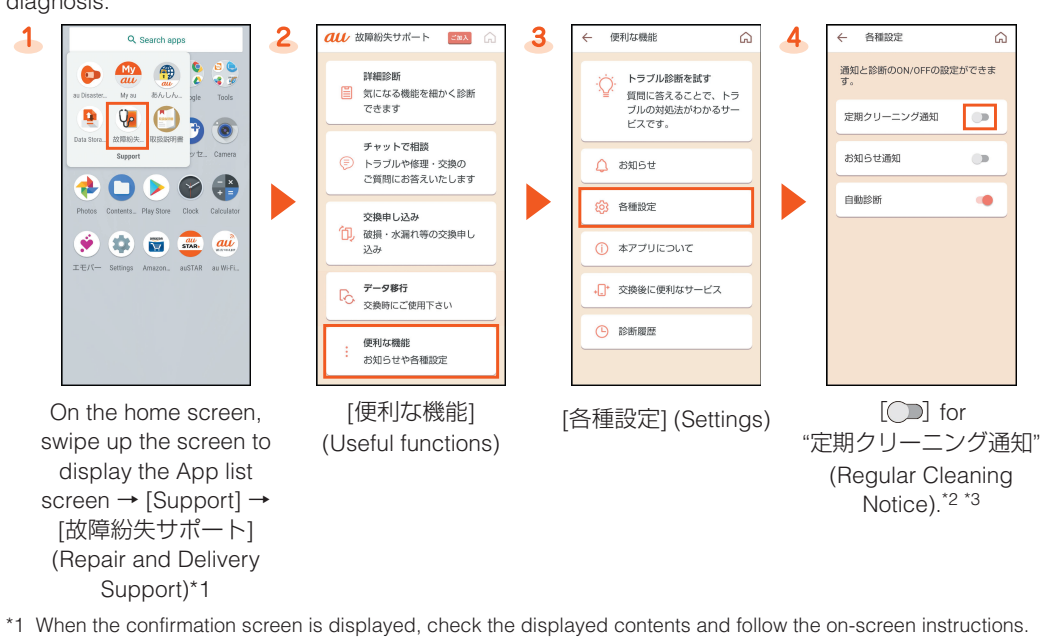